#### Our Products Make Your Product Better®

To learn more about EMAC's products and services and how they can help your project

[http://ftp.emacinc.com/Tech\\_Info/About\\_EMAC\\_Products\\_and\\_Services.pdf](http://ftp.emacinc.com/Tech_Info/About_EMAC_Products_and_Services.pdf)

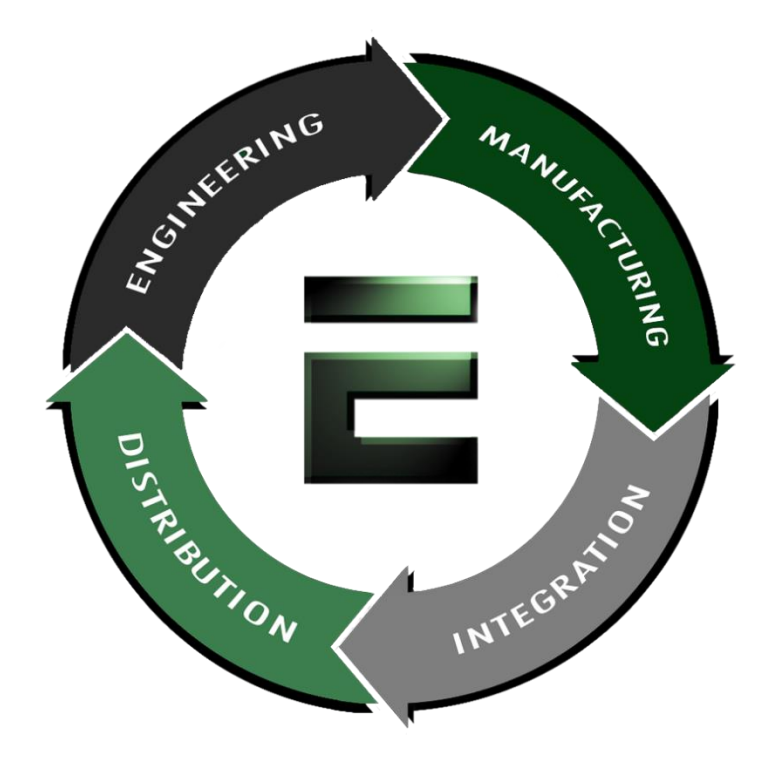

Authorized Distributor, Integrator, and Value-Added Reseller

Manual downloaded from **ftp.emacinc.com** 

For purchase information please contac[t info@emacinc.com](mailto:info@emacinc.com)

For technical support please submit a ticket at [www.emacinc.com/support](http://www.emacinc.com/support)

#### **HSB-440I**

Half Size CPU Card STPC Atlas SoC 133MHz With LCD, Ethernet, Two USB Ports

HSB-440I Rev. A Manual  $6<sup>th</sup>$  Ed. May. 2004

## Copyright Notice

This document is copyrighted, 2004. All rights are reserved. The original manufacturer reserves the right to make improvements to the products described in this manual at any time without notice.

No part of this manual may be reproduced, copied, translated, or transmitted in any form or by any means without the prior written permission of the original manufacturer. Information provided in this manual is intended to be accurate and reliable. However, the original manufacturer assumes no responsibility for its use, or for any infringements upon the rights of third parties that may result from its use.

The material in this document is for product information only and is subject to change without notice. While reasonable efforts have been made in the preparation of this document to assure its accuracy, we assume no liabilities resulting from errors or omissions in this document, or from the use of the information contained herein.

We reserve the right to make changes in the product design without notice to its users.

### Acknowledgments

All other products' name or trademarks are properties of their respective owners.

- l Award is a trademark of Award Software International, Inc.
- l CompactFlash™ is a trademark of the Compact Flash Association.
- **IFFEP** is trademarks of STMicroelectronics.
- $\bullet$  DOC2000 $\circledR$  is a registered trademark of M-System Co., Ltd
- **I** Microsoft Windows<sup> $\circledR$ </sup> is a registered trademark of Microsoft Corp.
- $VGA^{\circledR}$  is a registered trademark of IBM Corp.
- Winbond is a trademark of Winbond Electronic Corp.

## Packing List

Before you begin installing your card, please make sure that the following materials have been shipped:

- 1 HSB-440I Half-size CPU Card
- 1 Quick Installation Guide
- 1 CD-ROM for manual (in PDF format) and drivers
- 1 HDD Cable
- 1 FDD Cable
- 1 Short-copper and support
- 1 Y-Cable (Keyboard and Mouse)
- 1 Parallel Port and Serial port cable with bracket
- 1 Dual Serial port cable with bracket
- 1 Jumper cap

If any of these items should be missing or damaged, please contact your distributor or sales representative immediately.

#### Contents

#### **Chapter 1 General Information**

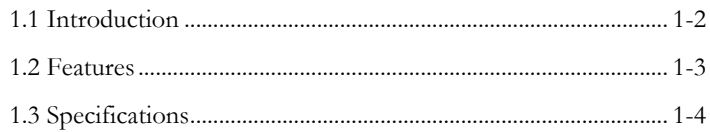

#### **Chapter 2 Quick Installation Guide**

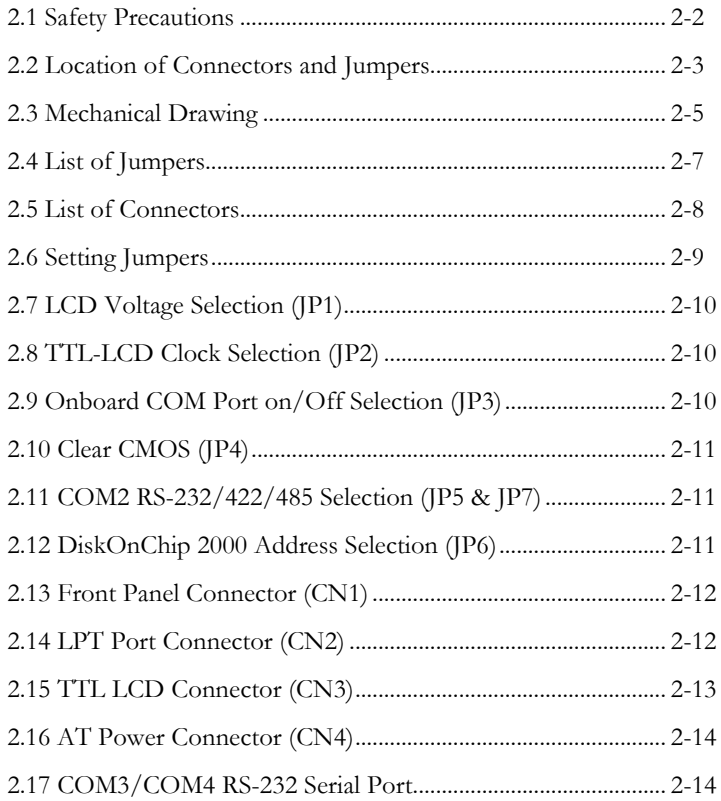

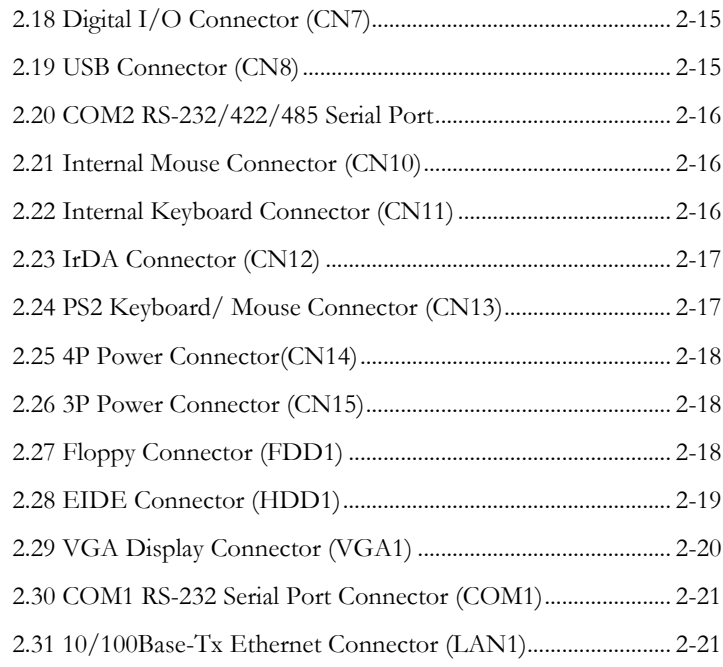

#### **Chapter 3 Award BIOS Setup**

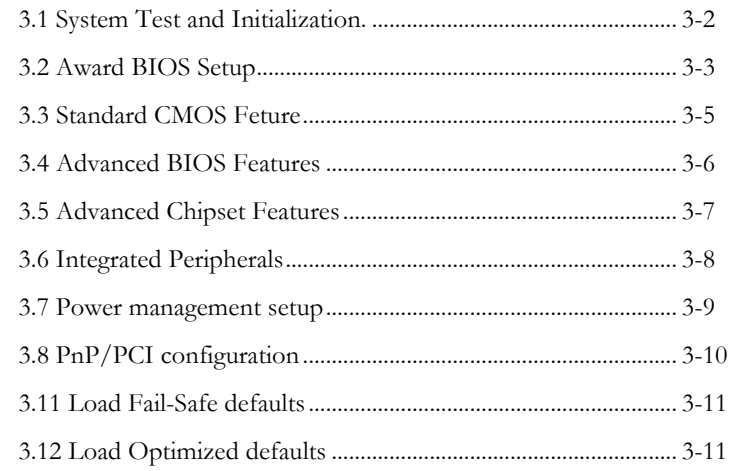

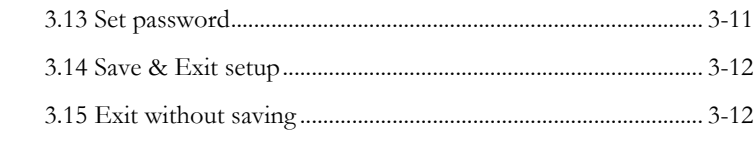

#### **Appendix A Programming the WatchDog Timer**

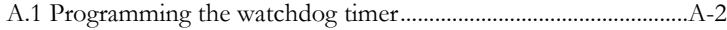

#### **Appendix B CFD Cover Installation Guide**

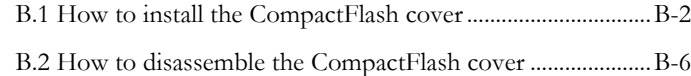

# Chapter

## **General Information**

#### **1.1 Introduction**

HSB-440I is a half-size ISA bus CPU card with STPC Atlas low power consumption single chip solution. This single chip integrated many kinds of functions like: processor, graphic controller (with LCD interface), PCI bridge, and simple super I/O.

#### **Fanless and Low power Consumption Design**

With our HSB-440I half-size CPU card, the STPC Atlas 133 MHz low power consumption CPU has been specially designed to work well in environments with temperatures of up to 60 without the cooling fan. Eliminating the CPU cooling fan from a system significantly reduces MTBF worries and increases application possibilities.

#### **Easy Installation Process**

From now on, the system engineers will be able to upgrade their 386-based systems to 486 level without as many worries, because with HSB-440I a 486 level STPC Atlas processor is mounted directly on board. It eases the configuration and installation process because the system engineers don't have to set any jumpers for speed or voltage difference between various CPUs.

#### **Networking**

Targeting on the rapid growing networking and embedded system markets, the HSB-440I integrates a PCI-bus Realtek RTL8139DL 10/100 Base-Tx Ethernet controller. Running on the STPC Atlas low power consumption CPU, it also ideal for the demanding Internet Access Devices or Mobile Applications that require a low power consumption and low heat dissipation SBC.

#### **Others**

Other impressive features include a PC/104 expansion connector is provided, a built-in 18bit TFT LCD interface, a 32-pin M-Systems DiskOnChip socket supports Flash memory capacity from 8MB to 1 GB, a Compact Flash card connector, four serial ports, one parallel port, and IrDA support.

#### **1.2 Features**

- Supports STPC Atlas SoC 133MHz (BGA)
- Integrated LCD controller supports 18-bit TFT panel
- 10/ 100Mbps high speed Ethernet
- Supports DiskOnChip 2000 socket and Compact Flash Type
- IrDA transmission
- **Expansion ISA** interface
- Support PC/104 socket
- Fanless and +5V active
- Watchdog & Digital I/O

#### **Note: TFT resolution only supports 640 x 480 and 800 x 600 (default). If you**

#### **want to change the resolution, please visit our website**

**(www.emacinc.com) and download the BIOS.**

#### **1.3 Specifications**

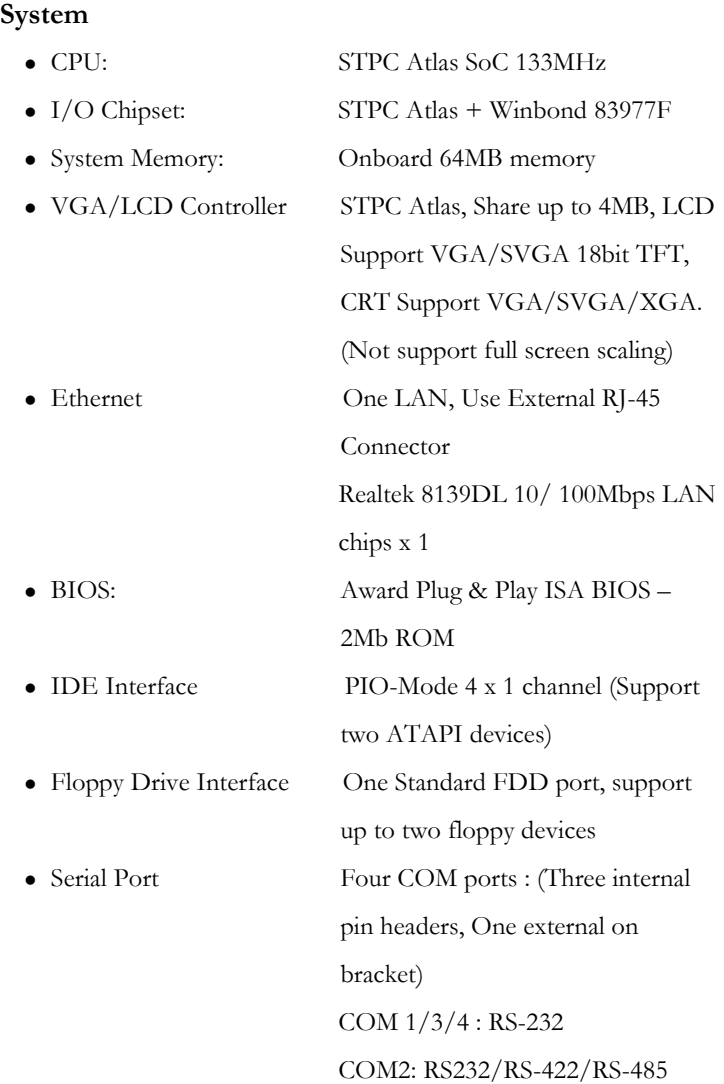

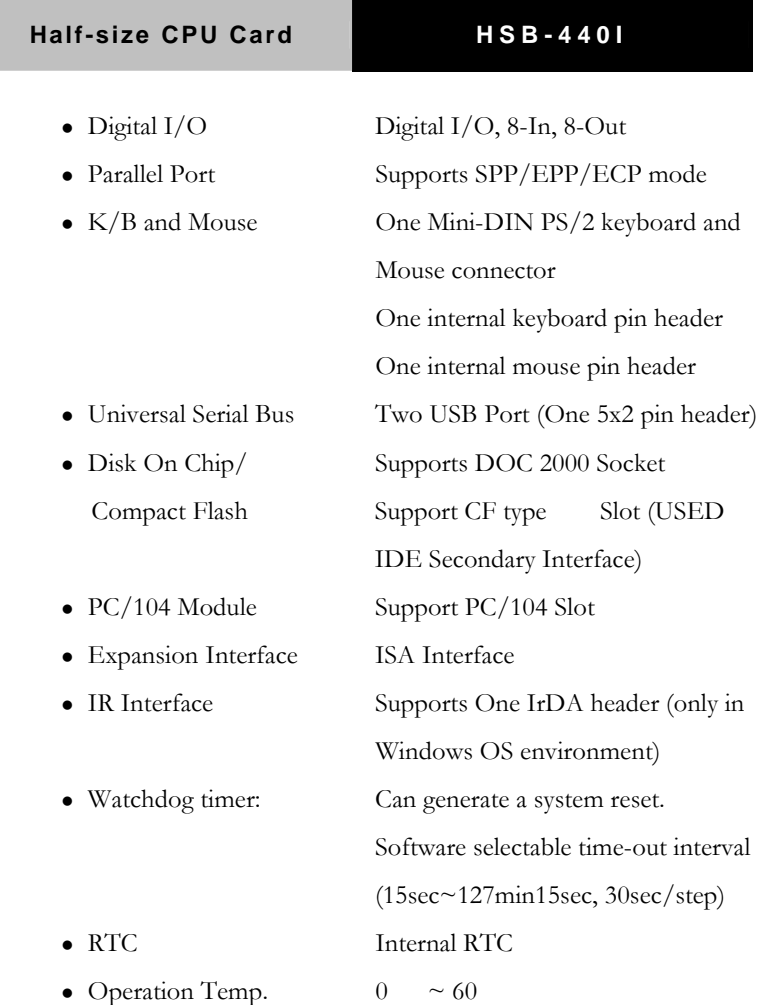

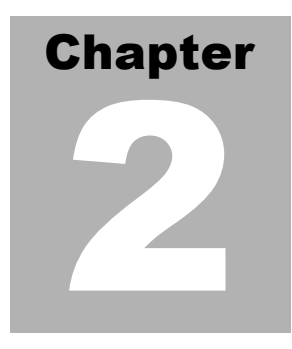

## **Quick Installation Guide**

*Notice:*

*The Quick Installation Guide is derived from Chapter 2 of user manual. For other chapters and further installation instructions, please refer to the user manual CD-ROM that came with the product.*

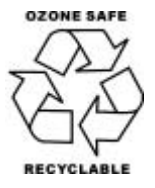

Part No. 2007440I12 Printed in Taiwan May. 2004

*Chapter 2 Quick Installation Guide*

#### **2.1 Safety Precautions**

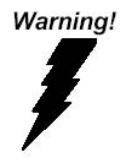

*Always completely disconnect the power cord from your board whenever you are working on it. Do not make connections while the power is on, because a sudden rush of power can damage sensitive electronic components.*

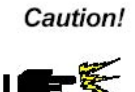

*Always ground yourself to remove any static charge before touching the board. Modern electronic devices are very sensitive to static electric charges. Use a grounding wrist strap at all times. Place all electronic components on a static-dissipative surface or in a static-shielded bag when they are not in the chassis*

#### **2.2 Location of Connectors and Jumpers**

#### **Component side**

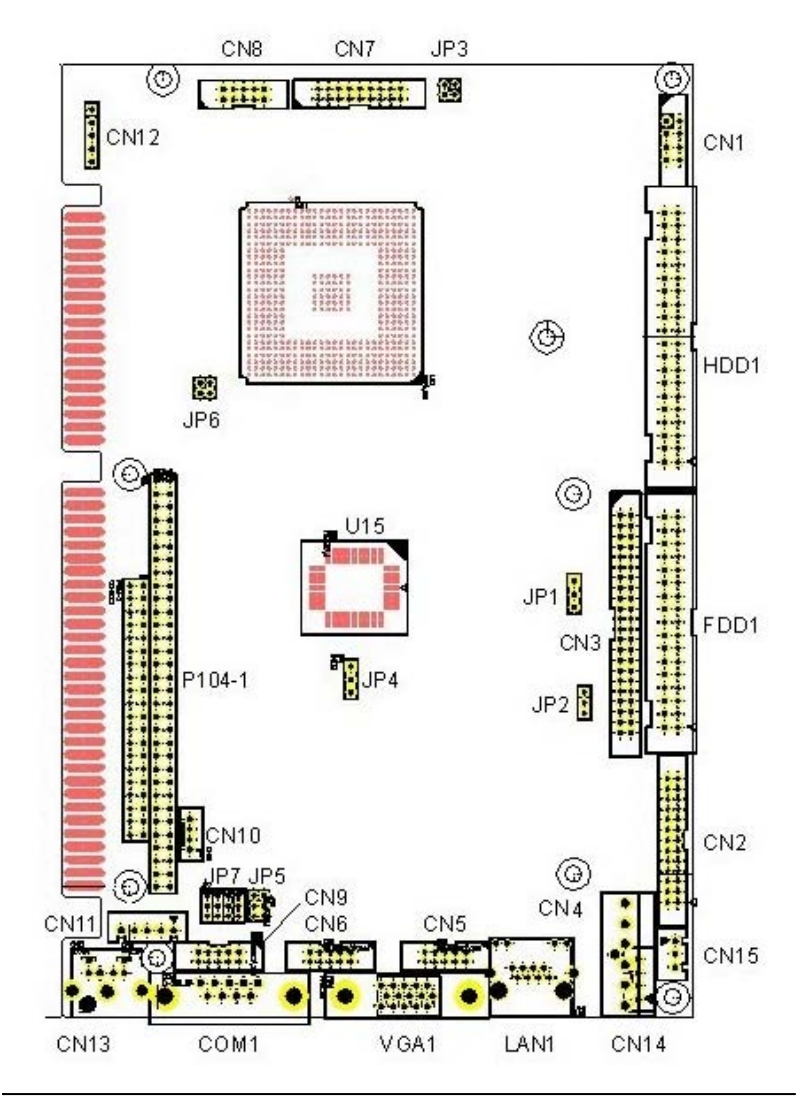

*Chapter 2 Quick Installation Guide* 2 - 3

#### **Solder side**

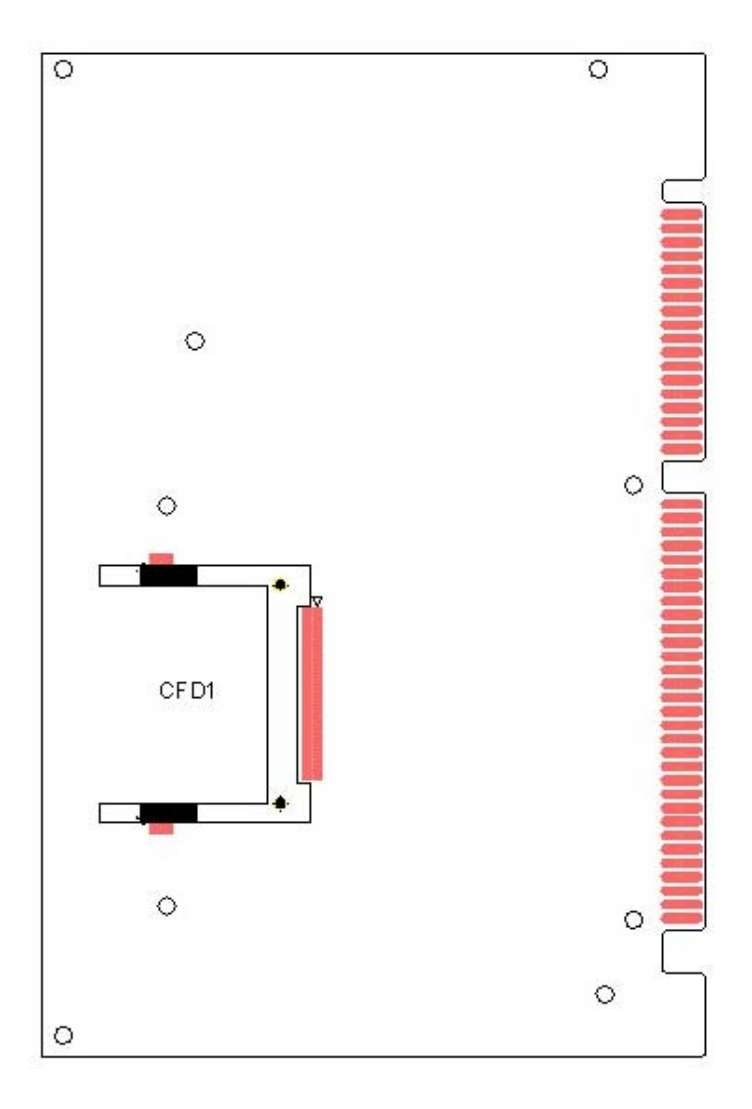

#### **2.3 Mechanical Drawing**

#### **Component side**

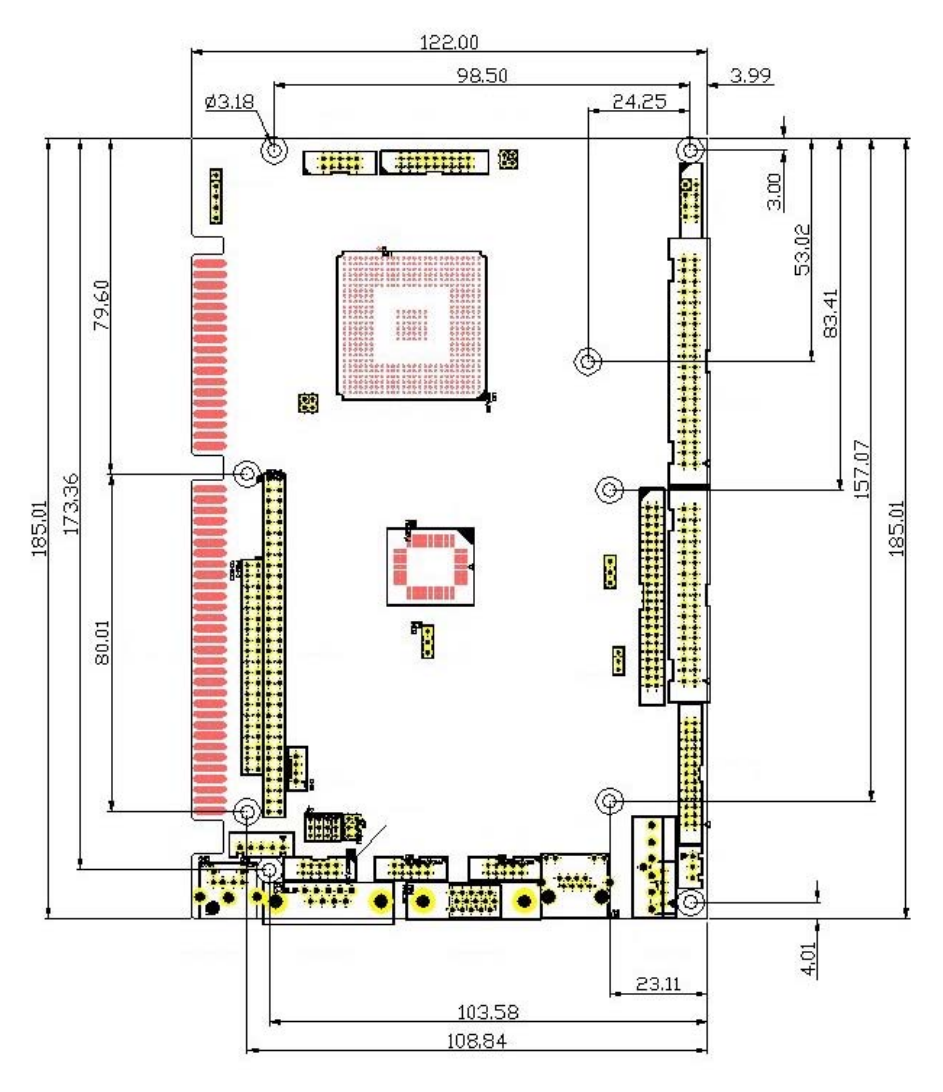

#### **Solder side**

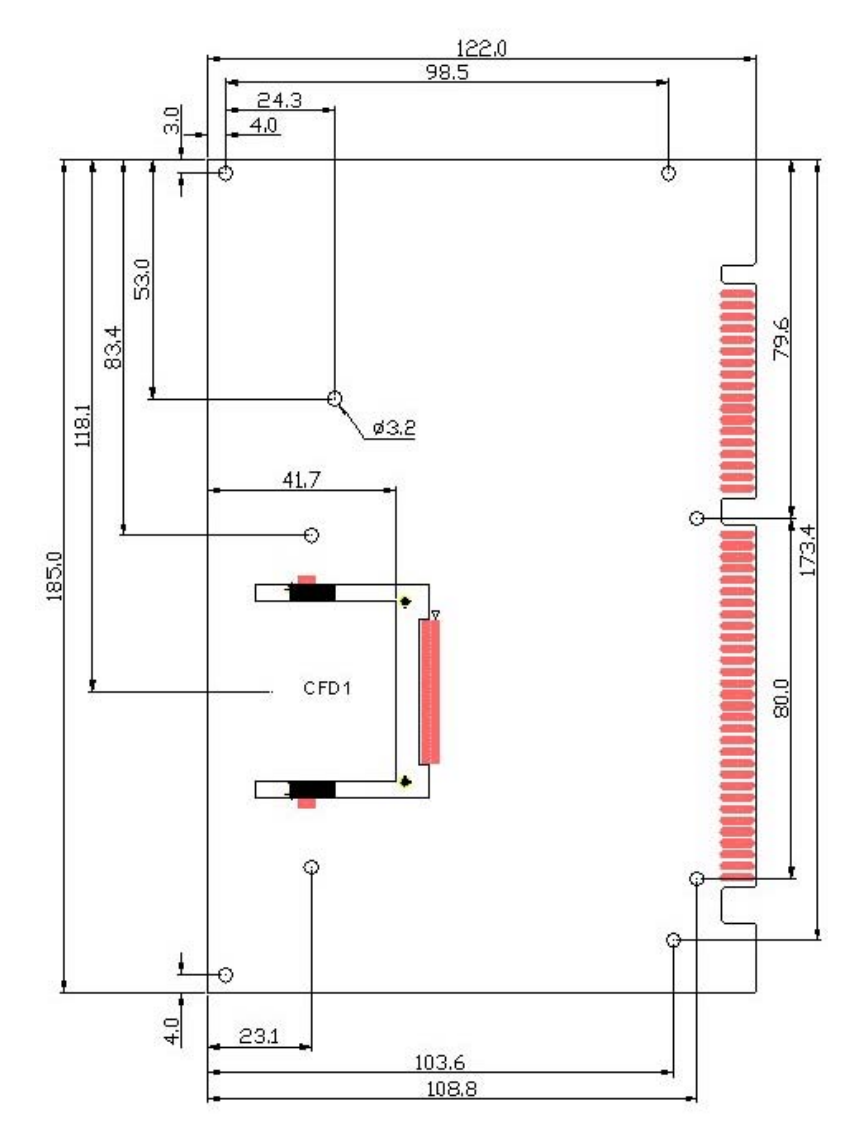

#### **Bracket Side**

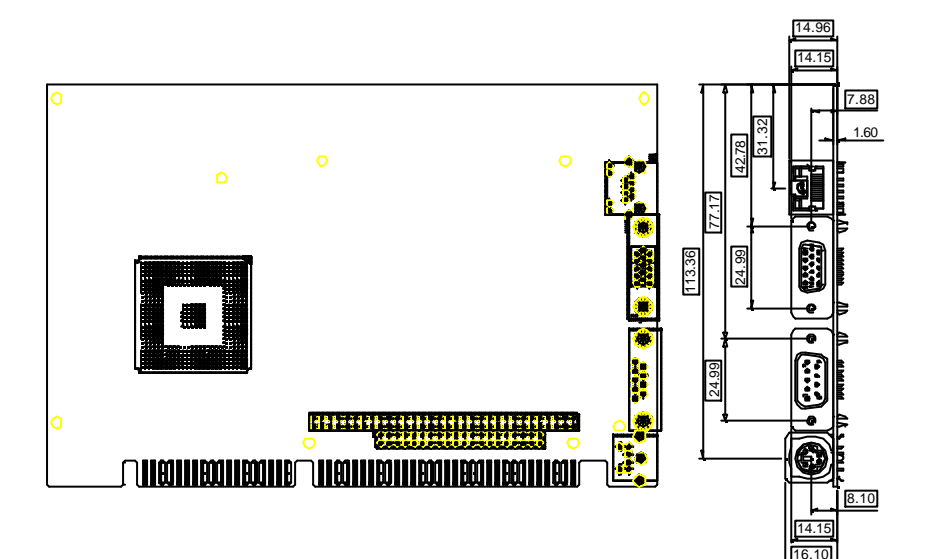

#### **2.4 List of Jumpers**

The board has a number of jumpers that allow you to configure your system to suit your application.

The table below shows the function of each of the jumpers of the board:

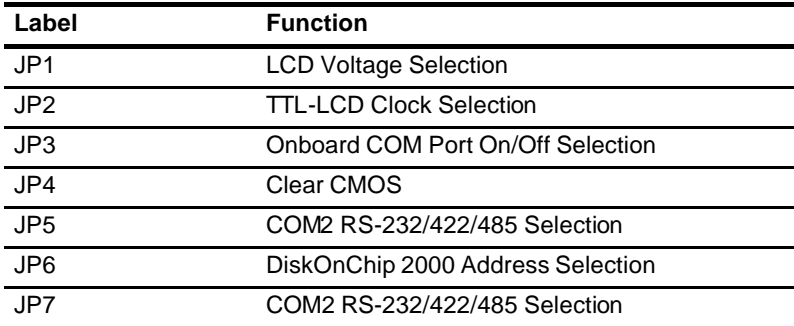

#### **Jumpers**

#### **2.5 List of Connectors**

The board has a number of connectors that allow you to configure your system to suit your application.

The table below shows the function of each of the connectors of the board:

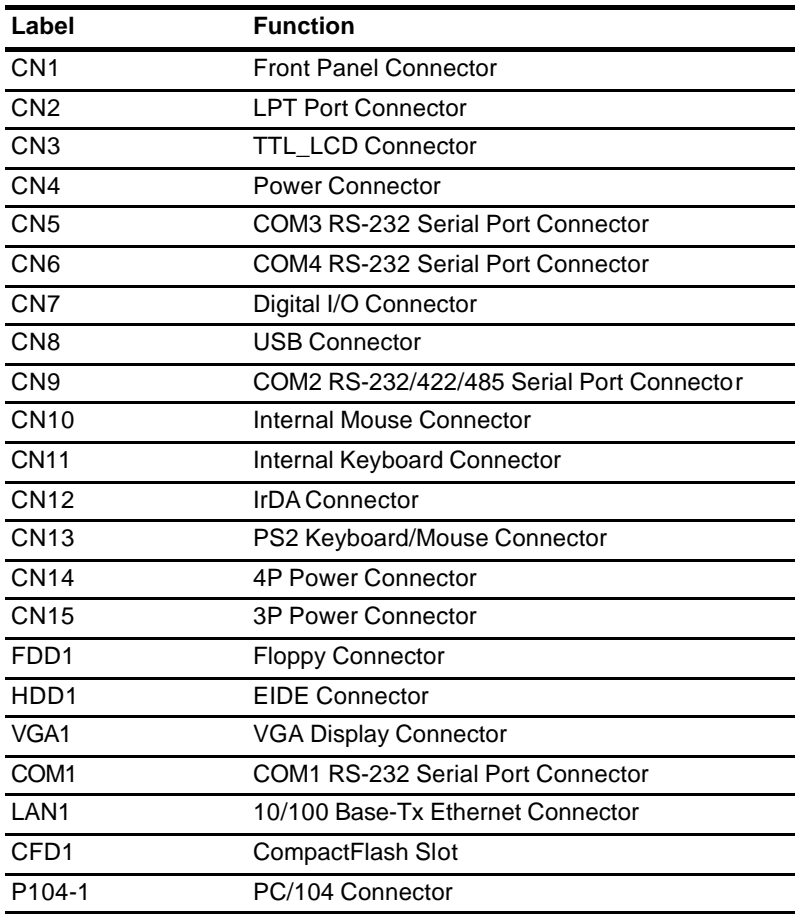

#### **Connectors**

*Chapter 2 Quick Installation Guide* 2 - 9

#### **2.6 Setting Jumpers**

You configure your card to match the needs of your application by setting jumpers. A jumper is the simplest kind of electric switch. It consists of two metal pins and a small metal clip (often protected by a plastic cover) that slides over the pins to connect them. To "close" a jumper you connect the pins with the clip.

To "open" a jumper you remove the clip. Sometimes a jumper will have three pins, labeled 1, 2 and 3. In this case you would connect either pins 1 and 2 or 2 and 3.

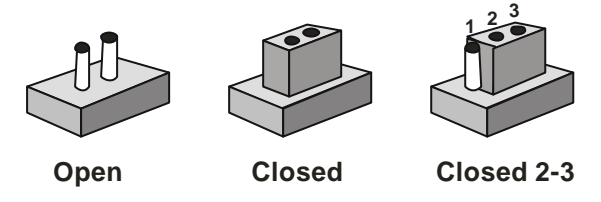

A pair of needle-nose pliers may be helpful when working with jumpers.

If you have any doubt about the best hardware configuration for your application, contact your local distributor or sales representative before you make any change.

Generally, you simply need a standard cable to make most connections.

#### **2.7 LCD Voltage Selection (JP1)**

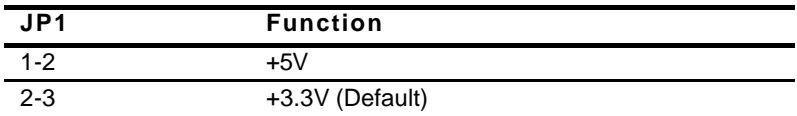

#### **2.8 TTL-LCD Clock Selection (JP2)**

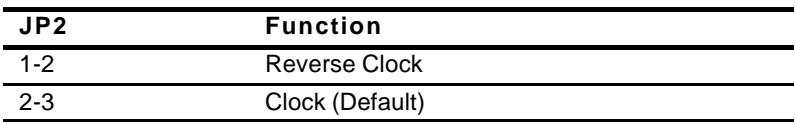

#### **2.9 Onboard COM Port On/Off Selection (JP3)**

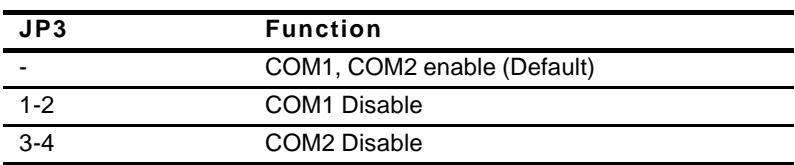

#### **2.10 Clear CMOS (JP4)**

#### **Warning:**

*To avoid damaging the computer, always turn off the power supply before setting " Clear CMOS." Before turning on the power supply, set the jumper back to "Normal"*

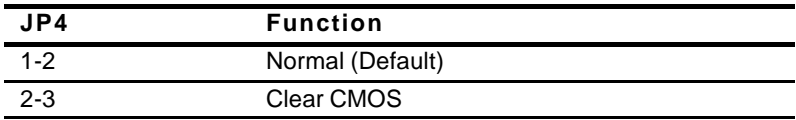

#### **2.11 COM2 RS-232/422/485 Selection (JP5&JP7)**

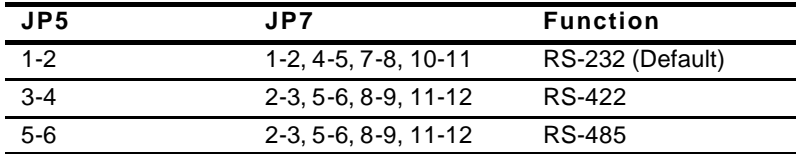

#### **2.12 DiskOnChip2000 Address Selection (JP6)**

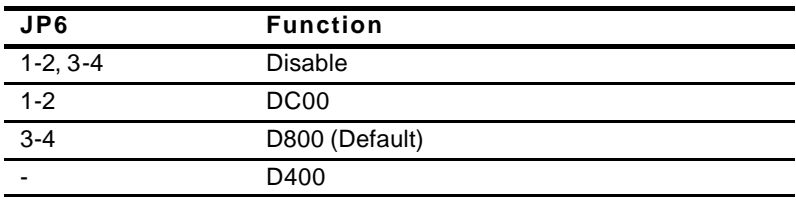

#### **2.13 Front Panel Connector (CN1)**

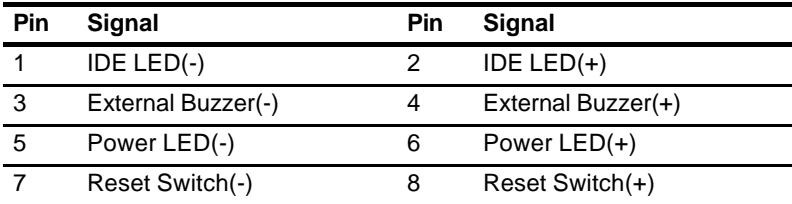

#### **2.14 LPT Port Connector (CN2)**

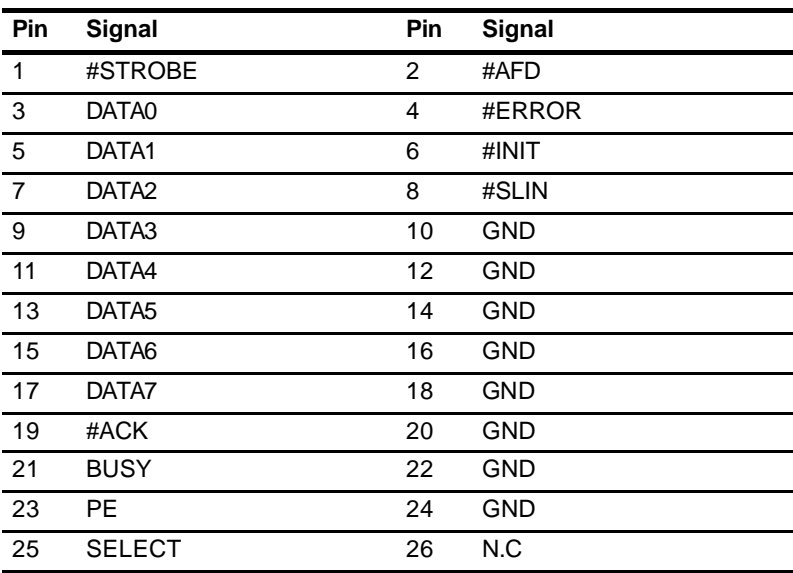

#### **2.15 TTL\_LCD Connector (CN3)**

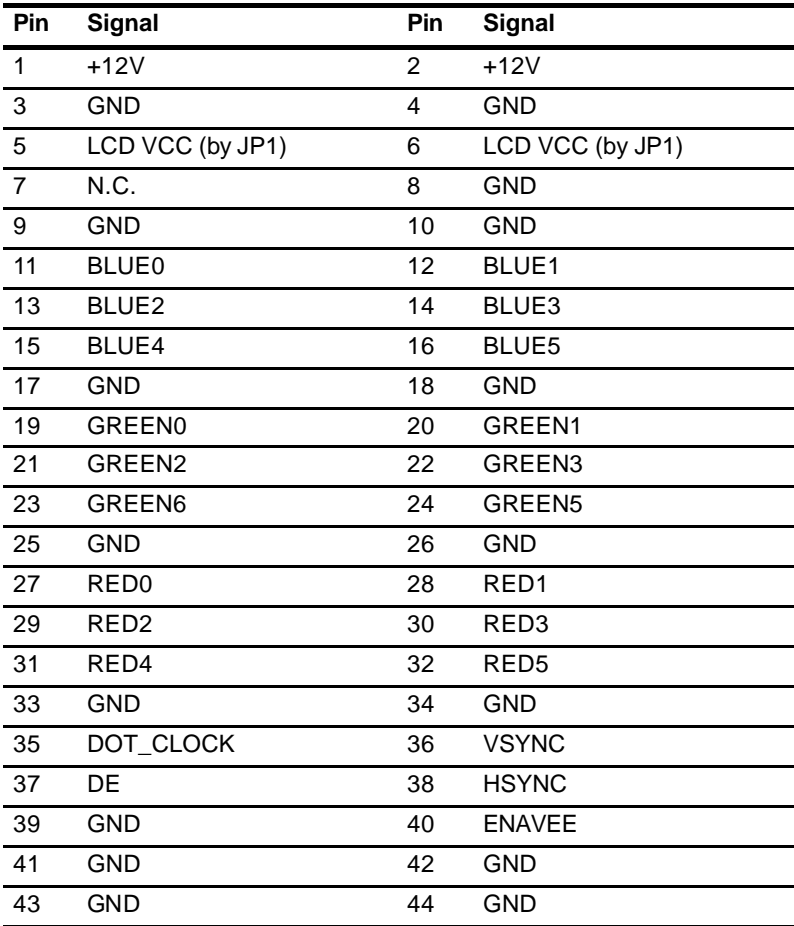

#### **2.16 AT Power Connector (CN4)**

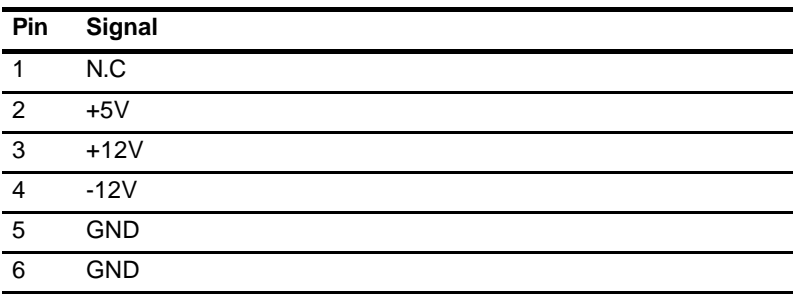

#### **2.17 COM3/COM4 RS-232 Serial Port Connector (CN5&CN6)**

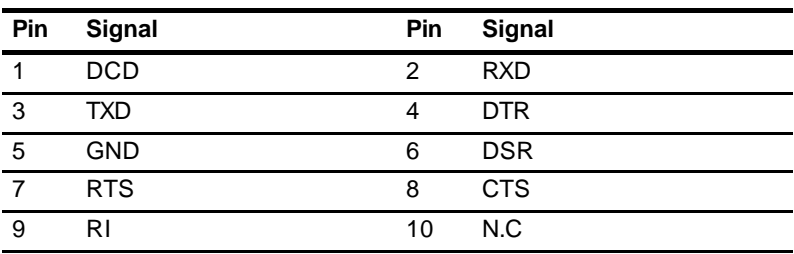

#### **2.18 Digital I/O Connector (CN7)**

Master Address is 326 with control pin 1, 3, 5  $\sim$ , 15

Slave Address is 32E with control pin 2, 4, 6,  $\sim$ , 16

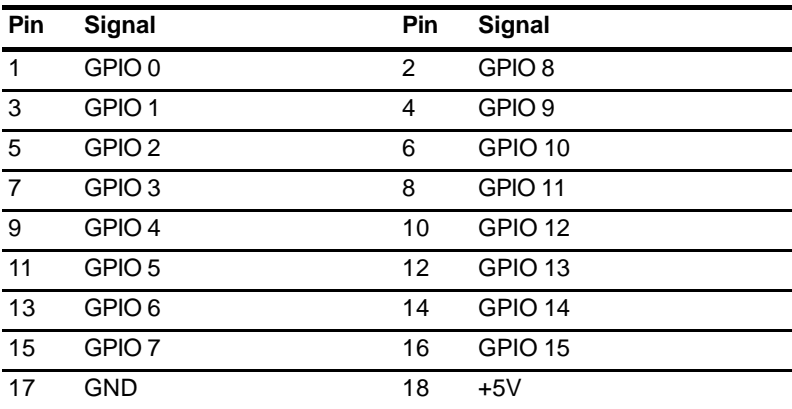

#### **2.19 USB Connector (CN8)**

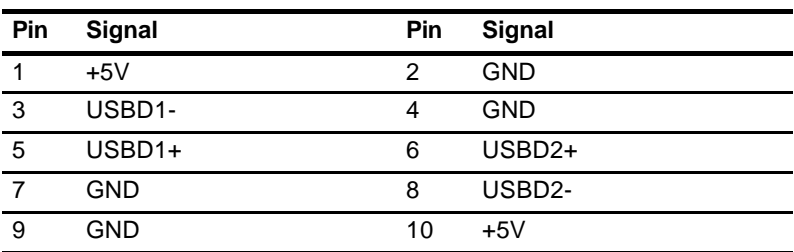

#### **2.20 COM2 RS-232/422/485 Serial Port Connector (CN9)**

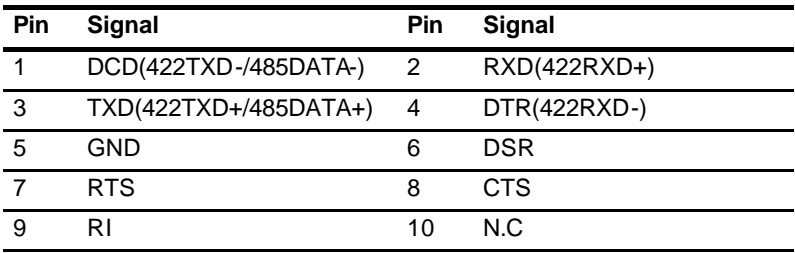

#### **2.21 Internal Mouse Connector (CN10)**

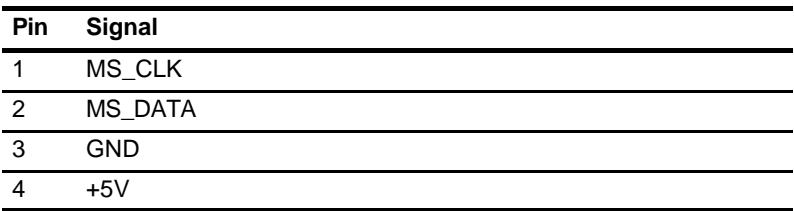

#### **2.22 Internal Keyboard Connector (CN11)**

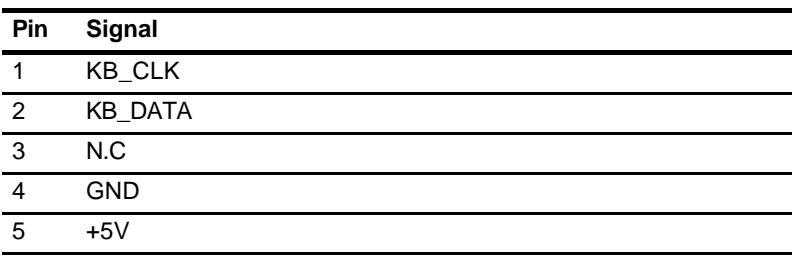

#### **2.23 IrDA Connector(CN12)**

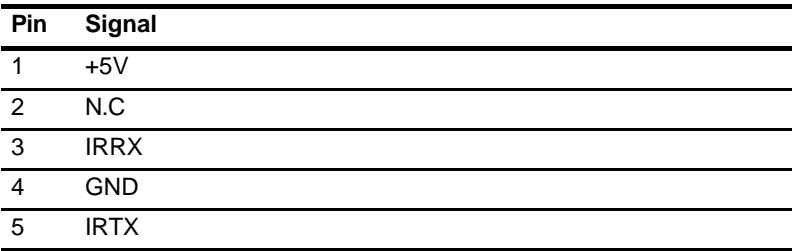

#### **2.24 PS2 Keyboard/Mouse Connector (CN13)**

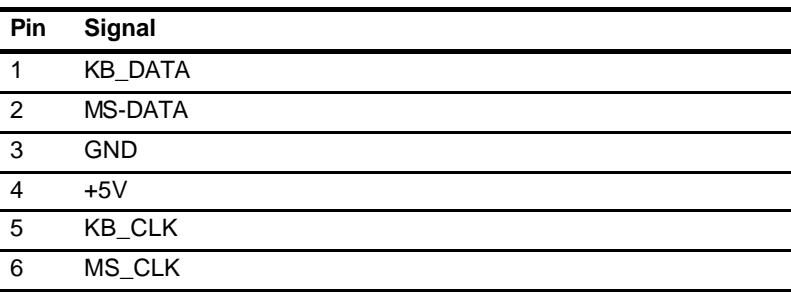

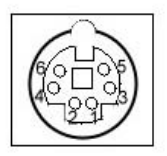

#### **2.25 4P Power Connector (CN14)**

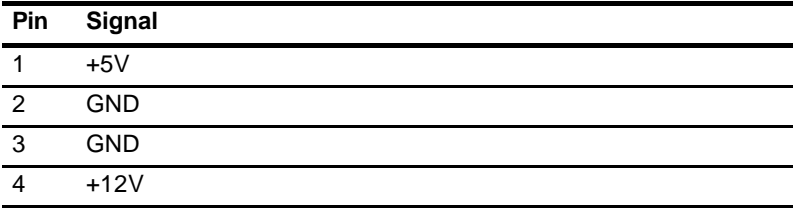

#### **2.26 3P Power Connector (CN15)**

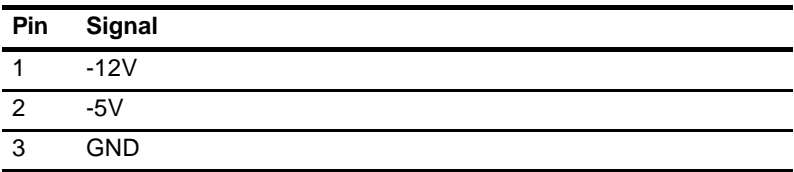

#### **2.27 Floppy Connector (FDD1)**

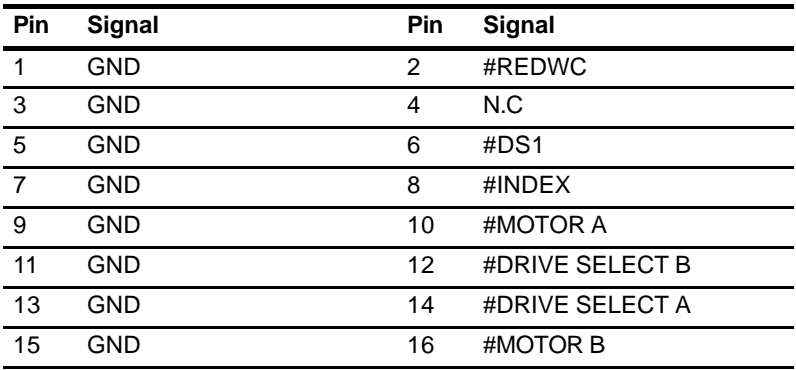

*Chapter 2 Quick Installation Guide* 2 - 19

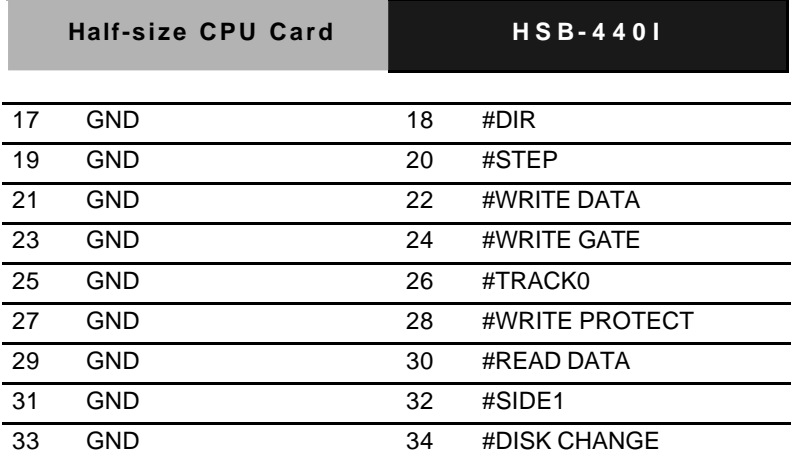

#### **2.28 EIDE Connector (HDD1)**

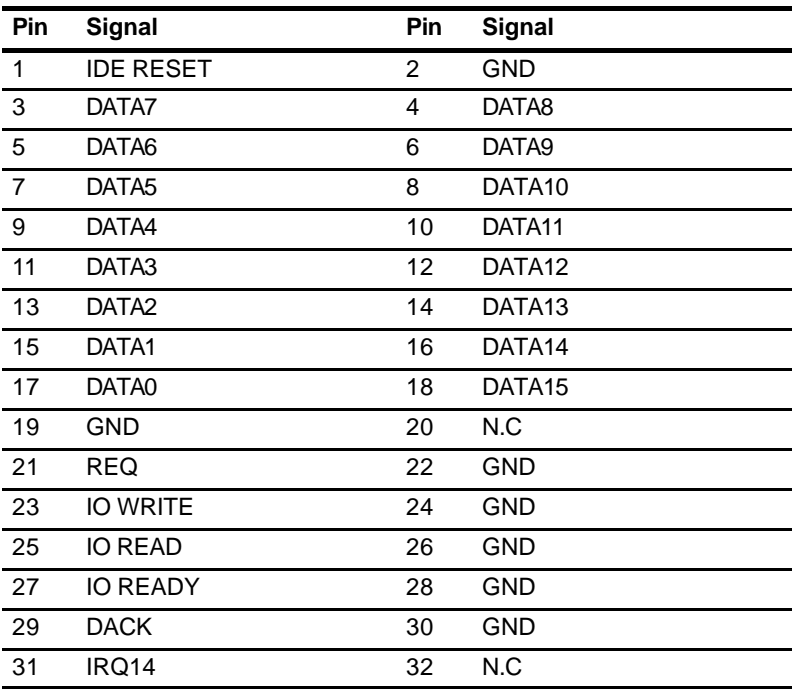

*Chapter 2 Quick Installation Guide* 2 - 20

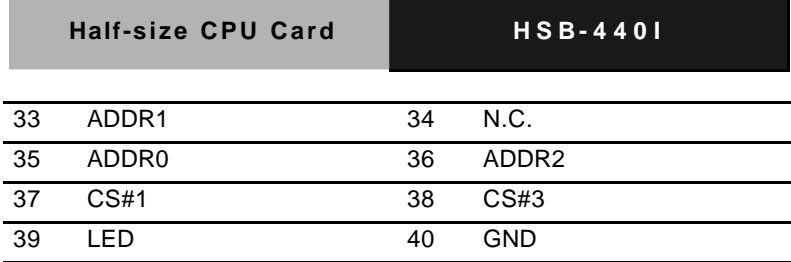

#### **2.29 VGA Display Connector (VGA1)**

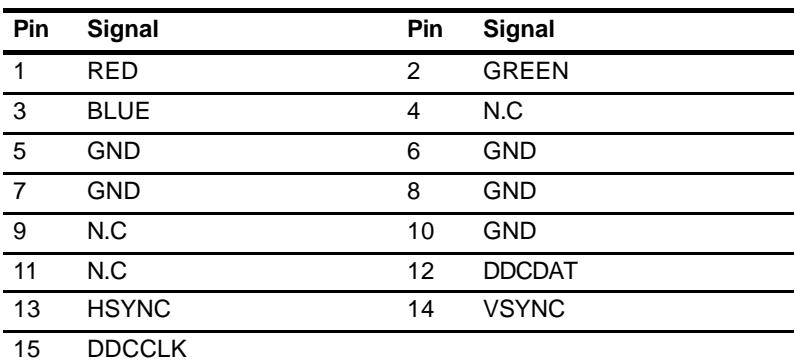

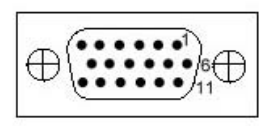

#### **2.30 COM1 RS-232 Serial Port Connector (COM1)**

COM1 is a D-SUB connector. The table below shows its pin assignments.

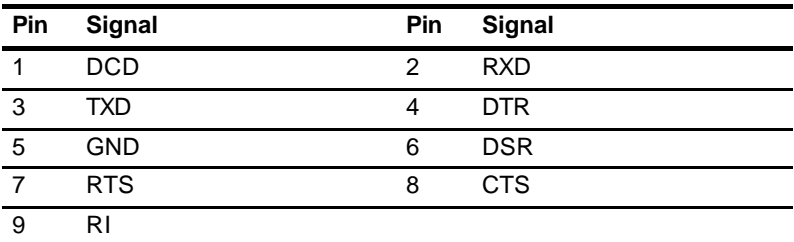

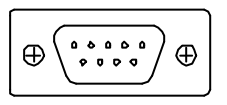

#### **2.31 10/100Base -Tx Ethernet Connector (LAN1)**

LAN1 is the RJ-45 connector based on the chipset integrated LAN. The figure below shows the pin out assignments of the connector and its corresponding input jack.

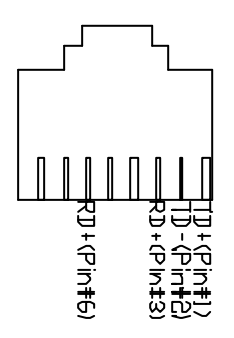

# Chapter

## **Award BIOS Setup**

#### **3.1 System test and initialization**

These routines test and initialize board hardware. If the routines encounter an error during the tests, you will either hear a few short beeps or see an error message on the screen. There are two kinds of errors: fatal and non-fatal. The system can usually continue the boot up sequence with non-fatal errors. Non-fatal error messages usually appear on the screen along with the following instructions:

Press <F1> to RESUME

Write down the message and press the F1 key to continue the boot up sequence.

#### **System configuration verification**

These routines check the current system configuration against the values stored in the CMOS memory. If they do not match, the program outputs an error message. You will then need to run the BIOS setup program to set the configuration information in memory.

There are three situations in which you will need to change the CMOS settings:

- 1. You are starting your system for the first time
- 2. You have changed the hardware attached to your system
- 3. The CMOS memory has lost power and the configuration information has been erased.

The HSB-440I CMOS memory has an integral lithium battery backup for data retention. However, you will need to replace the complete unit when it finally runs down.

#### **3.2 Award BIOS setup**

Awards BIOS ROM has a built-in Setup program that allows users to modify the basic system configuration. This type of information is stored in battery-backed CMOS RAM so that it retains the Setup information when the power is turned off. Please notice that TFT resolution only supports 640 x 480 and 800 x 600 (default). If you want to change the resolution, please visit our website (www.emacinc.com) and download the BIOS.

#### **Entering setup**

Power on the computer and press <Del> immediately. This will allow you to enter Setup.

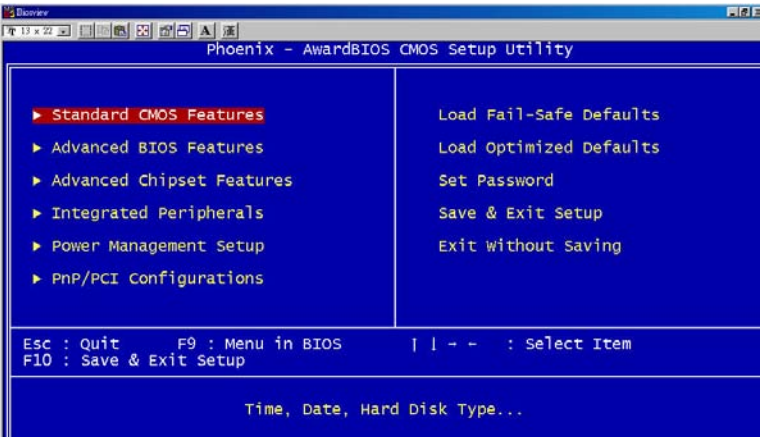

#### **Standard CMOS Features**

Use this menu for basic system configuration. (Date, time, IDE, etc.)

#### **Advanced BIOS Features**

Use this menu to set the advanced features available on your system.

#### **Advanced Chipset Features**

Use this menu to change the values in the chipset registers and optimize your system performance.

#### **Integrated Peripherals**

Use this menu to specify your settings for integrated peripherals. (Primary slave, secondary slave, keyboard, mouse etc.)

#### **Power Management Setup**

Use this menu to specify your settings for power management. (HDD power down, power on by ring, KB wake up, etc.)

#### **PnP/PCI Configurations**

This entry appears if your system supports PnP/PCI.

#### **Load Fail-Safe Defaults**

Use this menu to load the BIOS default values for the minimal/stable performance for your system to operate.

#### **Load Optimized Defaults**

Use this menu to load the BIOS default values that are factory settings for optimal performance system operations. While AWARD has designated the custom BIOS to maximize performance, the factory has the right to change these defaults to meet their needs.

#### **Set Password**

Use this menu to set Passwords.

#### **Save and Exit Setup**

Save CMOS value changes to CMOS and exit setup.

#### **Exit Without Saving**

Abandon all CMOS value changes and exit setup.

#### **3.3 Standard CMOS Features**

When you choose the Standard CMOS Features option from the INITIAL SETUP SCREEN menu**,** the screen shown below is displayed. This standard Setup Menu allows users to configure system components such as date, time, hard disk drive, floppy drive and display. Once a field is highlighted, on-line help information is displayed in the right box of the Menu screen.

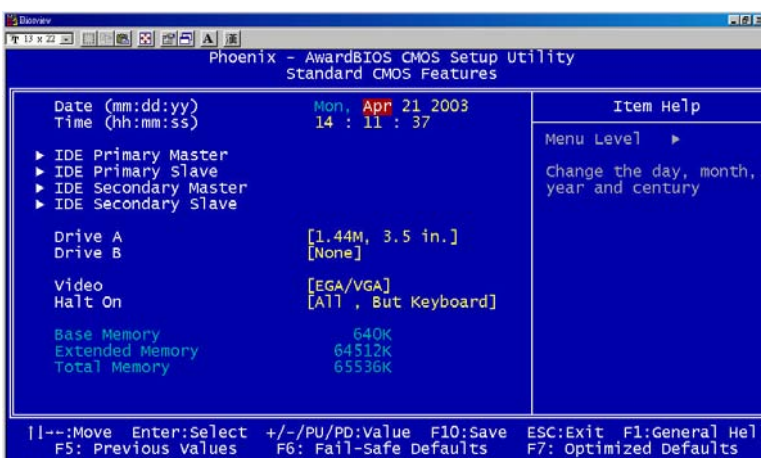

#### **HSB-440I**

#### **3.4 Advanced BIOS Features**

By choosing the Advanced BIOS Features option from the INITIAL SETUP SCREEN menu, the screen below is displayed. This sample screen contains the manufacturer's default values for the HSB-440I.

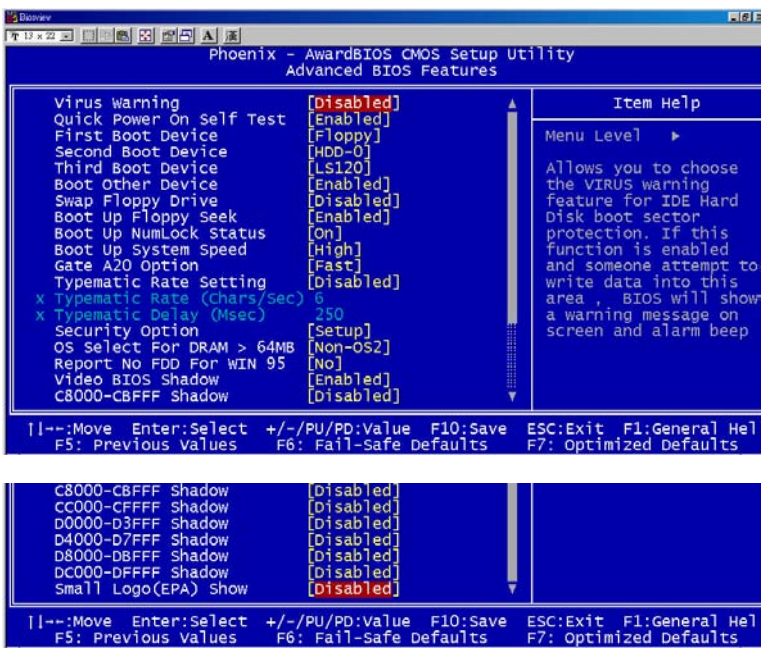

#### **3.5 Advanced Chipset Features**

By choosing the Advanced Chipset Features option from the INITIAL SETUP SCREEN menu, the screen below is displayed. This sample screen contains the manufacturer's default values for the HSB-440I.

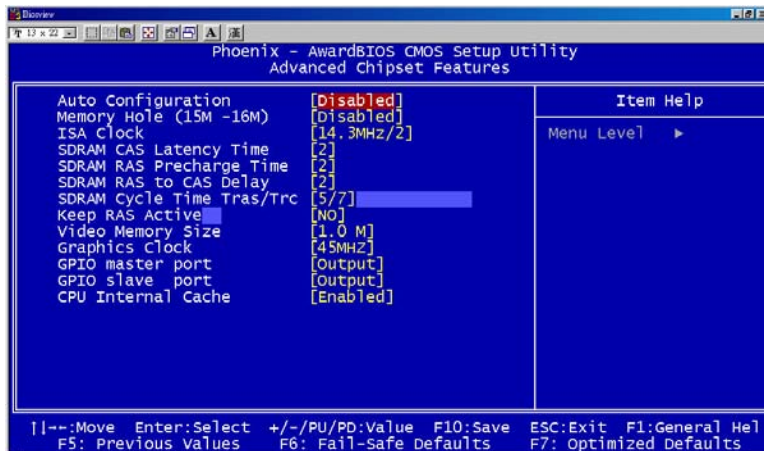

#### **3.6 Integrated Peripherals**

By choosing the Integrated Peripherals from the INITIAL SETUP SCREEN menu, the screen below is displayed. This sample screen contains the manufacturer's default values for the HSB-440I.

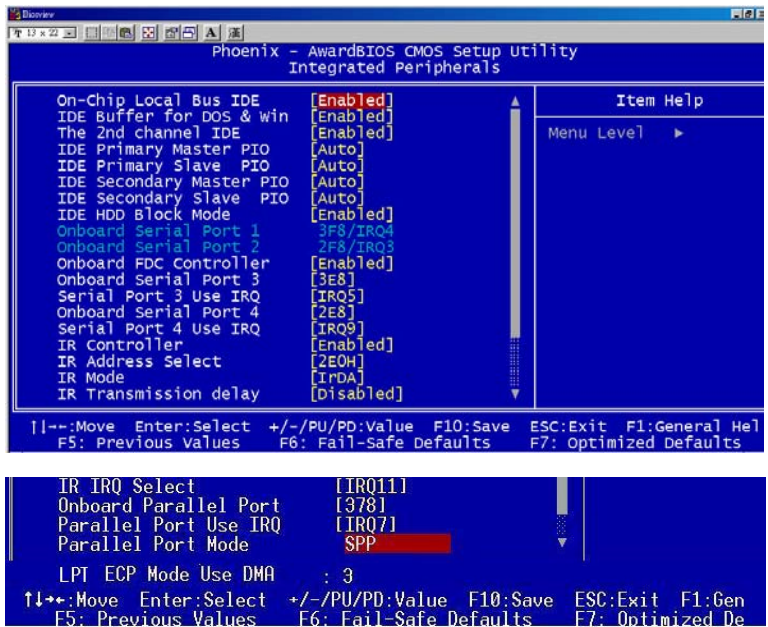

#### **3.7 Power management setup**

By choosing the Power Management Setup from the INITIAL SETUP SCREEN menu, the screen below is displayed. This sample screen contains the manufacturer's default values for the HSB-440I.

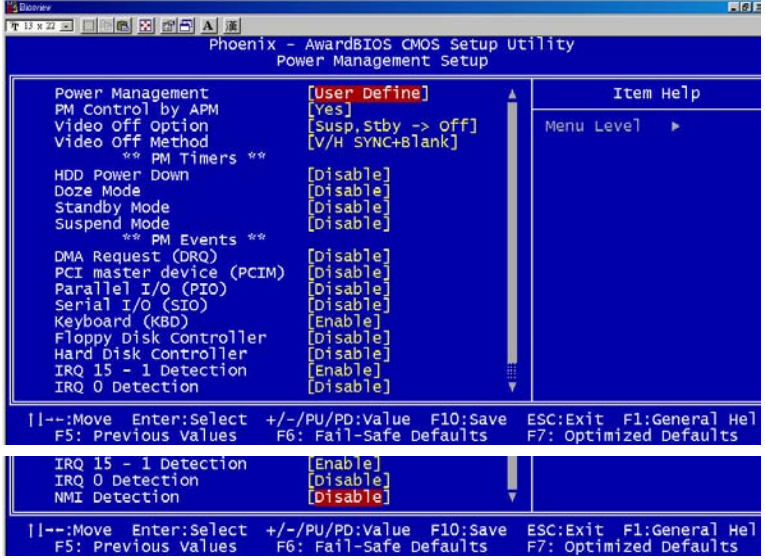

#### **3.8 PnP/PCI configuration**

By choosing the PnP/PCI configurations from the Initial Setup Screen menu, the screen below is displayed. This sample screen contains the manufacturer's default values for the HSB-440I.

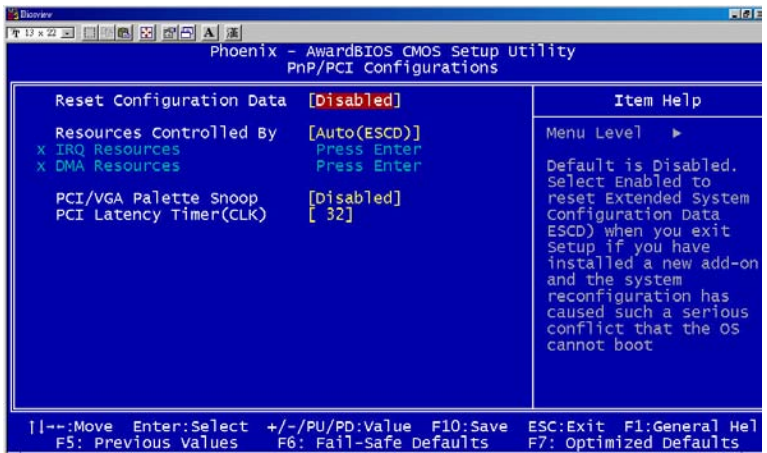

#### **3.11 Load Fail-Safe Defaults**

When you press <Enter> on this item you get a confirmation dialog box with a message similar to:

Load Fail-Safe Default (Y/N)?

Pressing "Y" loads the BIOS default values for the most stable, minimal performance system operations.

#### **3.12 Load Optimized Defaults**

When you press  $\leq$ Enter $\geq$  on this item you get a confirmation dialog box with a message similar to:

Load Optimized Defaults (Y/N)?

Pressing "Y" loads the default values that are manufacturer's settings for optimal performance system operations.

#### **3.13 Set Password**

To abort the process at any time, press Esc.

In the Security Option item in the BIOS Features Setup screen, select System or Setup:

**System** Enter a password each time the system boots and whenever you enter Setup.

**Setup** Enter a password whenever you enter Setup.

*NOTE: To clear the password, simply press Enter when asked to enter a password. Then the password function is disabled.*

#### **3.14 Save & Exit setup**

If you select this option and press <Enter>, the values entered in the setup utilities will be saved in the chipset's CMOS memory. The microprocessor will check this every time you turn on your system and compare this to what it finds as it checks the system. This record is required for the system to operate.

#### **3.15 Exit without saving**

Selecting this option and pressing <Enter> allows you to exit the Setup program without save any new value or changing old one.

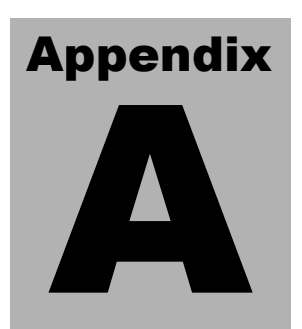

## **Programming the Watchdog Timer**

#### **A.1 Programming the watchdog timer**

The HSB-440I contains a watchdog timer reset pin (GP16). All reference material can ge gound below.

```
========================================
```

```
** Title: WatchDog Timer Setup Utility (for W83977 GP16)
** Compiler: Borland C ++ Version 3.0
========================================
#include <dos.h>
#include <io.h>
\#include \leqbios.h>#include <stdio.h>
\#include \ltstdlib.h>#include <conio.h>
/* Set I/O Address : 3F0/3F1 */
#define IO_INDEX_PORT 0x3f0
#define IO_DATA_PORT 0x3f1
/* Set Watchdog reset pin : 16 */
#define watch_dog_output_GP 16
#define UNLOCK_DATA 0x87
#define LOCK_DATA 0xAA
#define DEVICE_REGISTER 0x07
void EnterConfigMode()
{
outportb(IO_INDEX_PORT, UNLOCK_DATA);
outportb(IO_INDEX_PORT, UNLOCK_DATA);
}
void ExitConfigMode()
{
outportb(IO_INDEX_PORT, LOCK_DATA);
}
void SelectDevice(unsigned char device)
{
outportb(IO_INDEX_PORT, DEVICE_REGISTER);
outportb(IO_DATA_PORT, device);
}
```

```
unsigned char ReadAData(short int reg)
{
outportb(IO_INDEX_PORT, reg);
return (inportb(IO_DATA_PORT));
}
void WriteAData(unsigned char reg, unsigned char data)
{
outportb(IO_INDEX_PORT, reg);
outportb(IO_DATA_PORT, data);
}
void SetWatchDogTime(unsigned char time_val)
{
EnterConfigMode();
SelectDevice(8);
//Set Register F2
//Set Watch -Dog Timer 1~ 256
WriteAData(0xF2, time_val);
//Set Register F3
//keyboard and mouse interrupt reset Enable
//When Watch -Dog Time-out occurs,Enable POWER LED
output
WriteAData(0xF3, 0x0E);
// set counter counts in second (or minute)
// Register F4 Bit 6 = 0/1 (minutes/seconds)
// For w83977EF only
WriteAData(0xF4, 0x42);
// ExitConfigMode();
}
void init_w83977tf_aw_watchdog()
{
short int value;
//Enter W83977 Configure Mode
// EnterConfigMode();
//Set Device Active
WriteAData(0x30, 0x01);
//Select Device 7
SelectDevice(7);
```
#### **Half-size CPU Card HSB - 440I**

//caution:skip this step will be a mistake!! if (watch\_dog\_output\_GP==12) { //Set Register E2 to define GP12 WriteAData(0xE2, 0x0A); } else if(watch\_dog\_output\_GP==13) { //Set Register E3 to define GP13 WriteAData(0xE3, 0x0A); } else if(watch\_dog\_output\_GP==16) { //Set Register E6 to define GP16 WriteAData(0xE6, 0x0A); } //Set Device Active WriteAData(0x30, 0x01); //Select Device 8 // SelectDevice(8); //caution:skip this step will be a mistake!! if (watch\_dog\_output\_GP==12) { //Set Register 2A (PIN 57) Bit  $7 = 0/1$ (KBLOCK/GP12) //set to GP12 for WD Rst WriteAData(0x2A,ReadAData(0x2A)|0x80); } else if(watch\_dog\_output\_GP==13) { //Set Register 2B (PIN 58) Bit  $0 = 0/1$ (KBLOCK/GP13) //set to GP13 for WD Rst WriteAData(0x2B,ReadAData(0x2B)|0x01); } else if(watch\_dog\_output\_GP==16) {

#### **Half-size CPU Card HSB - 440I**

```
//Set Register 2C (PIN 119) Bit 5-4 = 01 (GP16)
//set to GP16 for WD Rst
WriteAData(0x2C,ReadAData(0x2C)|0x10);
}
//Exit W83977 Configure mode
ExitConfigMode();
}
void main(int argc, char* argv[])
{
int time_value=0;
char *ptr;
printf("WinBond 83977 WatchDog Timer Setup Utility Version
1.0 \n\langle n" \rangle;
printf("\n\overline{n}");
printf("This version only for W83977 that using GP%d to Reset
System.\n",watch_dog_output_GP);
if (\text{argc} == 1){
printf("\n Syntax: WATCHDOG [time] \n");
printf(" time range : 1 \sim 256 \ln \n \pi");
return ;
}
if (\text{argc} > 1){
ptr = argv[1];time_value = atoi(pt);}
if (time_value > 0 && time_value < 256)
{
SetWatchDogTime((unsigned char) time_value);
init_w83977tf_aw_watchdog();
printf("Watch Dog Timer set up : %d \n",time_value);
}
}
```
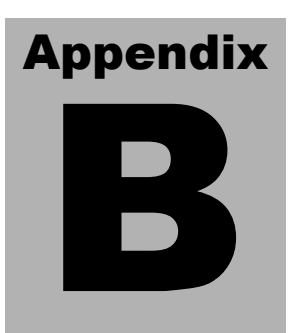

## **CompactFlash® Cover Installation Guide**

#### **B.1 How to install the CompactFlash cover**

HSB-440I is given a CompactFlash Card cover with the product. The purpose for the CompactFlash Card cover is to prevent users from dropping the CompactFlash Card under the condition of the delivery and system operation.

Please follow the steps below to install the CompactFlash Card cover. The instructions are simply for your reference which mean you may install the CompactFlash Card cover in the way you prefer.

#### **Step 1: Plug in CompactFlash Card**

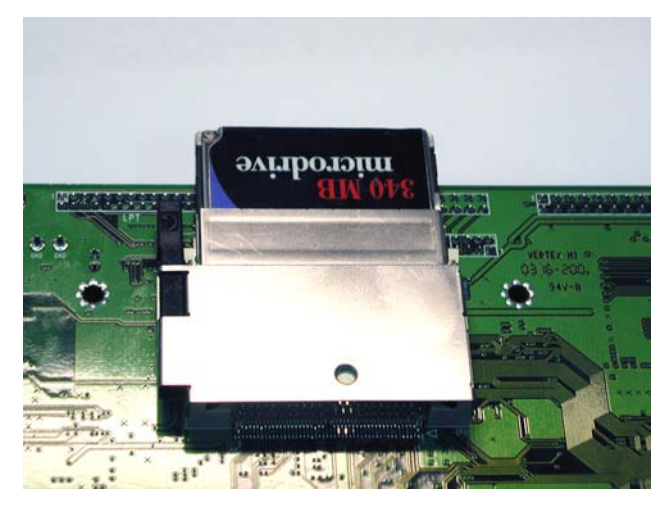

**Step 2: Push the CompactFlash Card forward until the end.** 

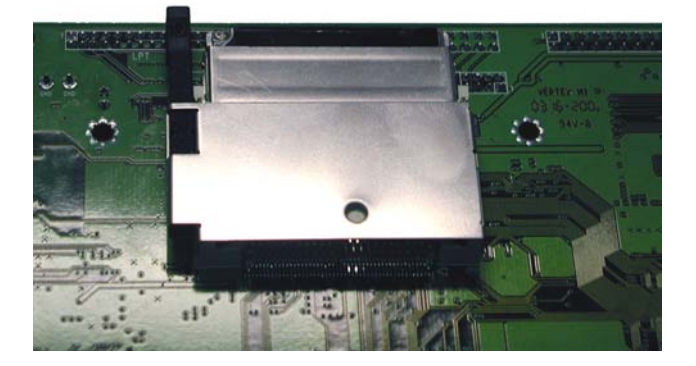

**Step 3: Put the cover on from the right to left and hook up the CompactFlash Card white base with the crook on the cover.**

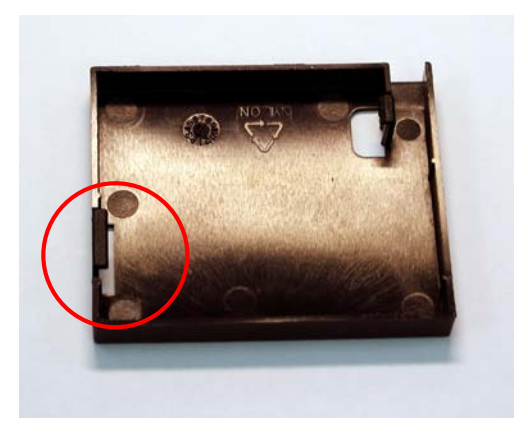

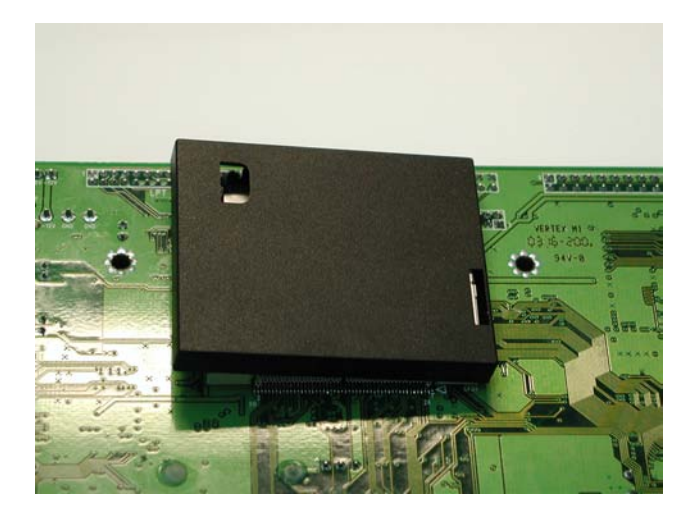

**Step 4: Press a little bit with the finger on the hole of the cover.**

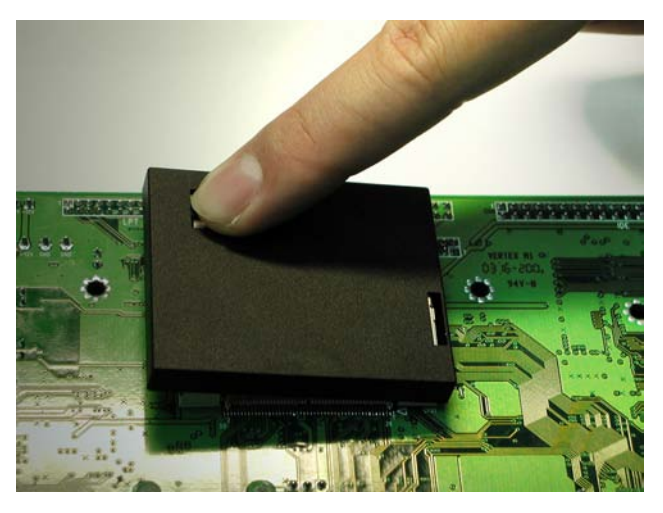

*Appendix B CompactFlash Cover Installation Guide* B-4

#### **Half-size CPU Card HSB - 440I**

#### **Step 5: Done**

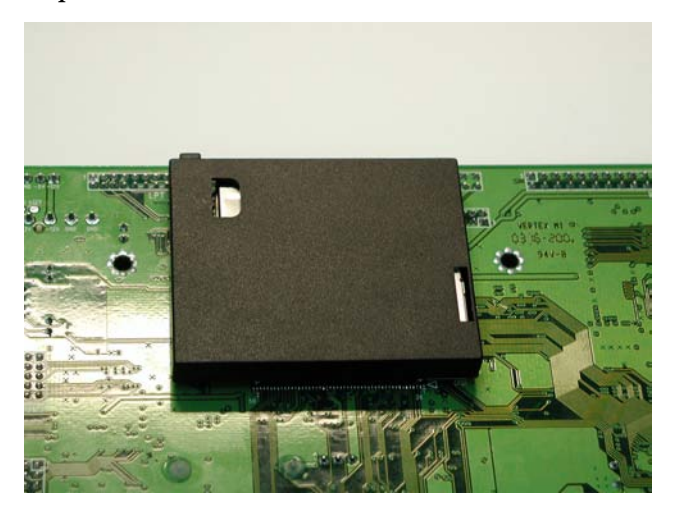

#### **B.2 How to disassemble the CompactFlash cover**

If you would like disassemble the CompactFlash Card, please follow the steps below. If you don't follow the regular steps to disassemble, the cover may suffer the permanent damage.

#### **Step 1: Pull the cover a little bit from the corner indicated.**

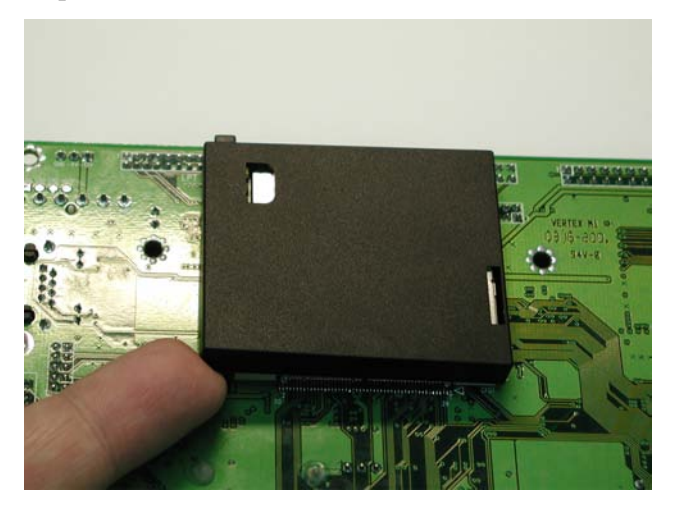

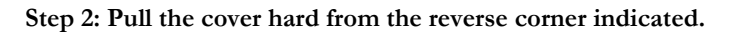

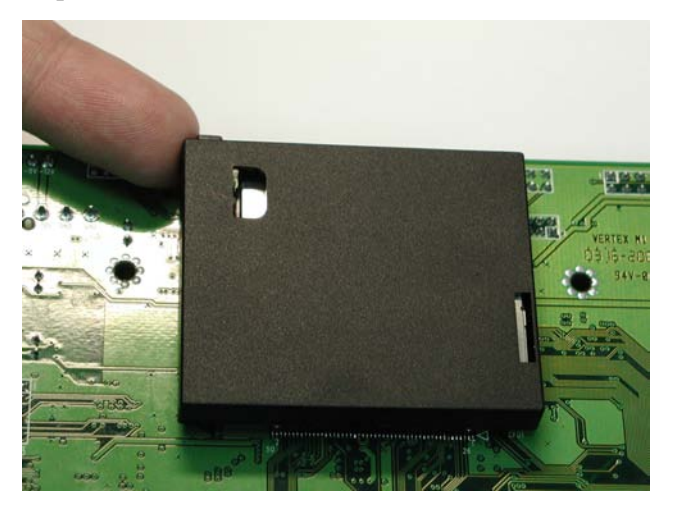

In this way, the cover can be disassembled as easy as possible.